# **MOODLE - Tesztek létrehozásának lépései**

A Tesztek elkészítésének első lépése annak átgondolása, hogy a tananyag mely részét szeretnénk mérni, milyen mélyen, milyen típusú kérdésekkel.

Ahhoz, hogy egy tantárgyat lehetőség szerint teljesen lefedő tesztet készítsünk, érdemes témaköröket, a Moodle szóhasználatával kategóriákat kialakítani.

Ezek nélkül hiába készítünk akár több száz kérdésből álló kérdésbankot, a tanulóknak véletlenül legenerálódó, mondjuk 15 kérdésből álló teszt az egyik diáknak lehet csak a tárgy témáinak első feléből, míg egy másik diáknak csak a tárgy második feléből tesz fel kérdéseket.

Ezzel szemben, ha a tárgyat **témakörökre** (kategóriákra) osztom, a kérdéseket pedig az egyes kategóriákhoz rendelem, majd a tesztet úgy állítom össze, hogy: minden **kategóriából** legyen a tesztben x db kérdés, akkor a tárgy egészéből kap (véletlenszerű és kellően különböző) kérdéseket minden egyes hallgató.

Az első lépésekhez a kurzus címe mellett a **fogaskerékre** kattintva az előugró ablakban a **tovább** feliratra kell kattintani, majd a következő oldalon alul található a **kérdésbank**.

Ezen belül:

- kérdések
- kategóriák
- importálás
- exportálás

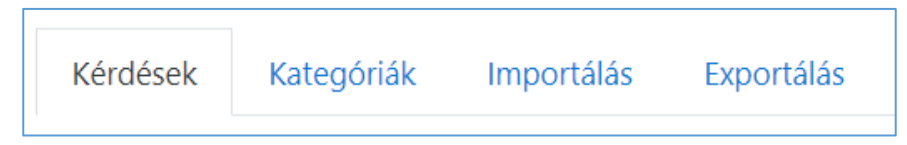

A kategóriákat szintekbe is rendezhetjük, lehet alkategóriákat is létrehozni, illetve a kategóriák, és így a kérdések akár a kurzuson túl is mutathatnak, használhatunk közös kérdésbankot több Moodle kurzusban is. Lehetőség van a Moodle-ben arra, hogy az elkészített kérdéseket különböző fájlformátumokba exportáljuk, illetve importáljuk.

# **Kategóriák**

# Kategóriákat (témaköröket) a Kurzus ablakában a Beállítások (**fogaskerék**) -> **Tovább** ->

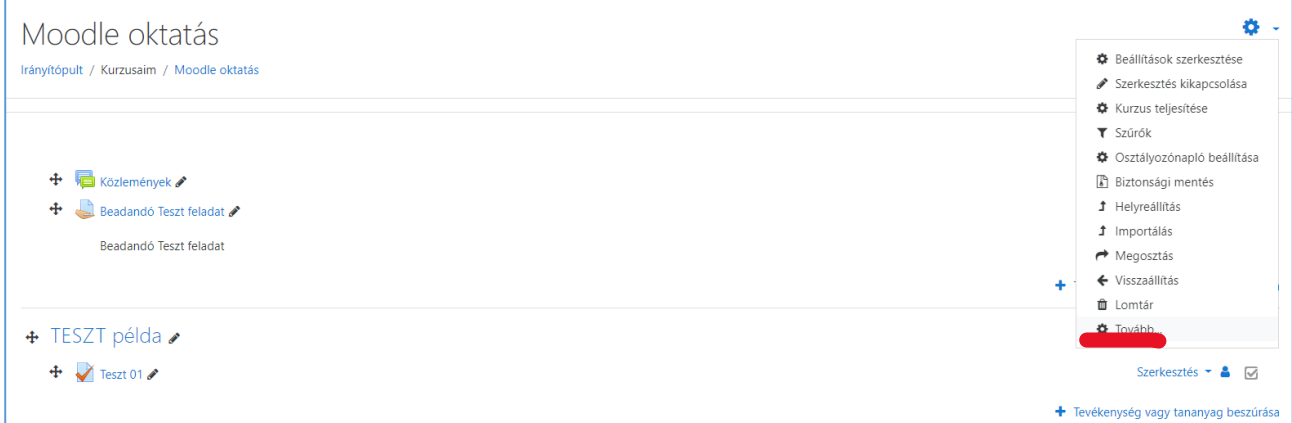

## A következő ablakban pedig a kategóriákra kattintva érhetjük el:

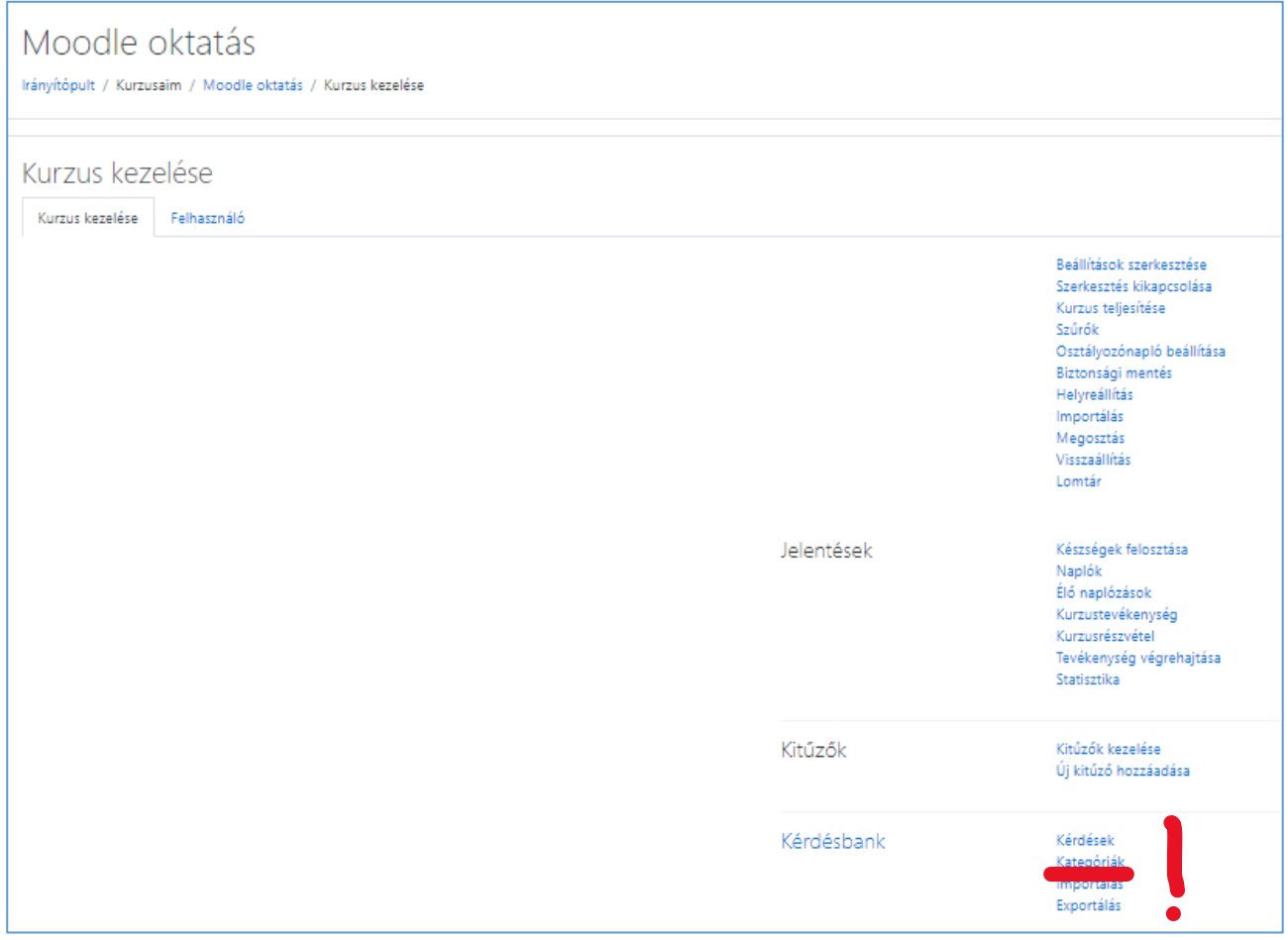

Itt a **Kategória hozzáadása** ablakban tudjuk az új kategóriát létrehozni.

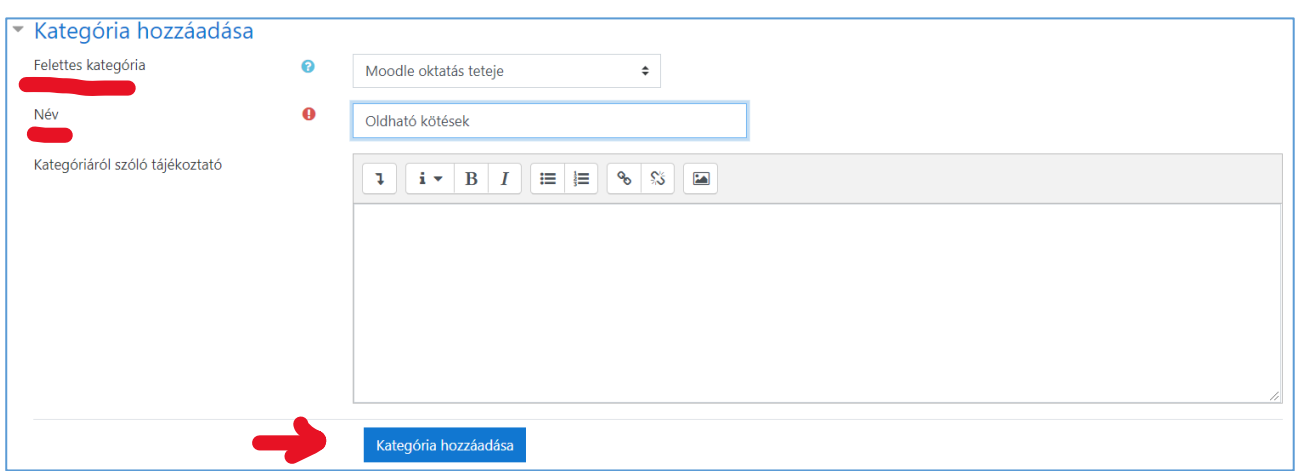

Meg kell adni a Felettes kategóriát, ez legyen a kurzusunk, a Kategória nevét, és rövid leírást is tehetünk hozzá.

A következő oldalon pedig a már létező kategóriáinkat szerkeszthetjük:

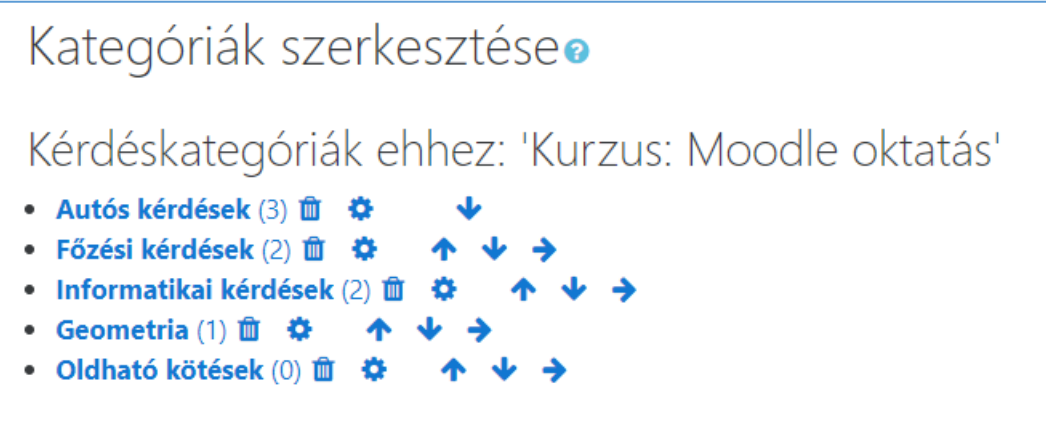

Látható, hogy adott kategóriához mennyi kérdés tartozik, újra szerkeszthetjük, törölhetjük, illetve a sorrendjüket is megváltoztathatjuk, esetleg alkategóriává minősíthetjük ezeket.

#### **Kérdések**

**A kérdések típusai:**

- **Feleletválasztós**: Egy vagy több tanulói válasz előre megadott listából való kiválasztását teszi lehetővé, vagyis a kérdésre több válasz jelenik meg, amelyek közül egy vagy több helyes válasz is lehetséges. Több helyes válasz esetén át kell gondolni annak a kiküszöbölését, hogy a hallgató minden választ bejelölve abban a helyeseket is - oldja meg a feladatot. Ezt a rossz válaszokhoz rendelt negatív ponttal (százalékos arányban) lehet megoldani.
- **Igaz-Hamis:** A feleletválasztós kérdések egyszerű formája, mely csak két választási lehetőséggel rendelkezik: igaz és hamis válasszal.
- **Párosító**: Az egyes kifejezések párját felsorolásából kell kiválasztani.
- **Kiegészítendő kérdés:** Lehetővé teszi egy vagy több szóból álló válasz megadását, amelynek a pontozása különféle, esetlegesen helyettesítő karaktereket tartalmazó mintaválaszokkal való összehasonlítás alapján történik.
- **Számjegyes:** Számjegyes, esetleg mértékegységeket tartalmazó választ tesz lehetővé, melynek pontozása különféle mintaválaszokkal való összehasonlítás alapján, esetleg tűréshatárokkal pontozható.
- **Esszé:** Állományfeltöltéssel és/vagy online szövegírással való választ tesz lehetővé. A választ kézzel kell leosztályozni.
- **- Beépített válaszos** (kitöltő): Ez a kérdéstípus igen rugalmas, de csak speciálisan kódot tartalmazó szöveggel hozható létre, melybe feleletválasztós, kiegészítendő vagy számjegyes kérdések vannak beépítve.
- **Egyszerű számításos:** A számításos kérdések egyszerűbb változata, mely hasonló a számjegyes kérdésekhez, de a számok halmazból való kiválasztása a teszt megoldása során véletlenszerűen történik.
- **Elhúzás szövegbe:** A szövegből hiányzó szavak kitöltése elhúzással történik.
- **Elhúzható jelölők**: Jelölők elhúzása a háttérképre
- **Képre húzás**: Képeket vagy címkeszövegeket húzhat a háttérképen lévő célzónákra.
- **Számításos**: A számításos kérdés a számjegyes kérdéshez hasonlít, csak teszt közben a számok kiválasztása véletlenszerűen történik.
- **Számításos feleletválasztós**: A számításos feleletválasztós kérdések olyan feleletválasztós kérdések, amelyekben a válaszokba számértékek képletének eredményei illeszthetők, amelyek a teszt megoldása során egy halmazból véletlenszerűen kiválasztva konkrét értékekként kerülnek a megoldásba.
- **Válassza ki a hiányzó szavakat**: A szövegből hiányzó szavak kitöltése lenyíló menükkel történik.
- **Véletlenszerű kiegészítő párosító:** Olyan, mint a párosító kérdés, csak a párosítandó kérdésrészek az adott kategória kiegészítendő kérdéseiből véletlenszerűen kerülnek bele.

### **Új kérdés létrehozása:**

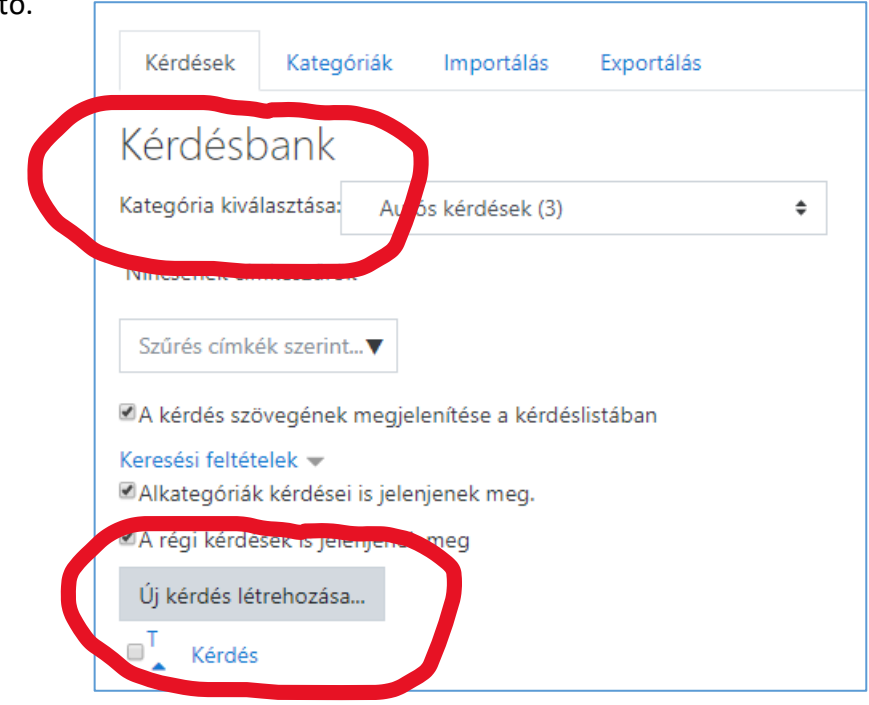

A kategóriák létrehozása után következhet a kérdések gyártása. Ez a **Kérdésbank-> Kérdések** menüpontjával indítható.

Meg kell adnunk, hogy a **kérdés** melyik **kategóriába** sorolandó – ezt később (mint majdnem minden beállítást) lehet módosítani.

A megfelelő típusú kérdés kiválasztása után az **Új kérdés létrehozása** gombra kattintva tudunk kérdést gyártani.

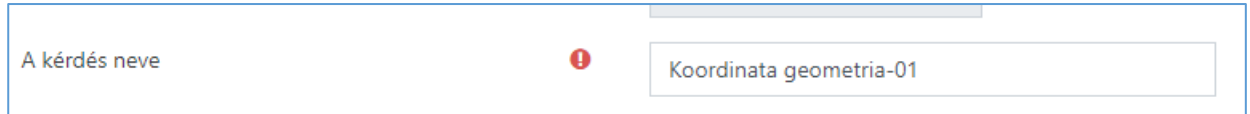

Érdemes beszédes nevet adni a kérdéseknek, így a teszt összeállításánál, ellenőrzésénél, javításánál könnyebb dolgunk lesz.

**Példa: feleletválasztós, egy helyes válasz típusú kérdés**

A következő ablak a kérdés szövege:

(A példában a feleletválasztós, egy helyes válasz típusú kérdést mutatjuk be)

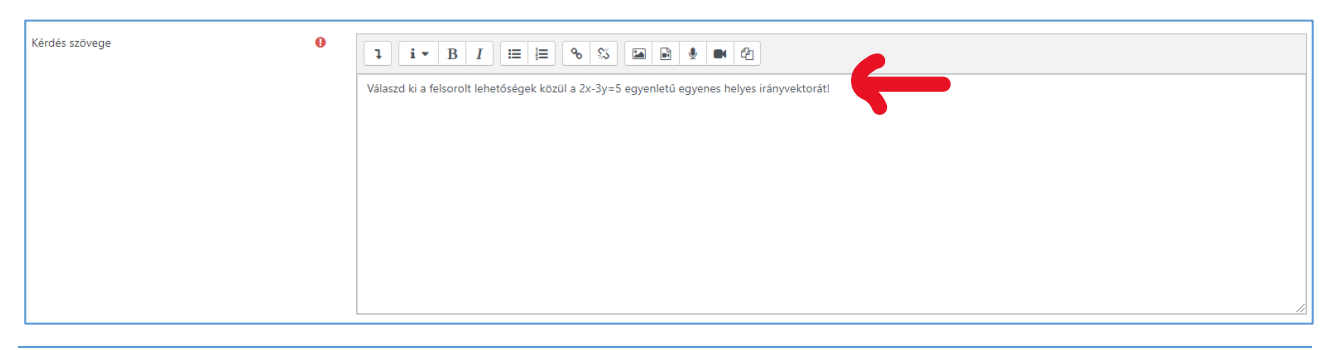

A helyes válaszra adott pont, illetve az általános visszajelzés lehetősége:

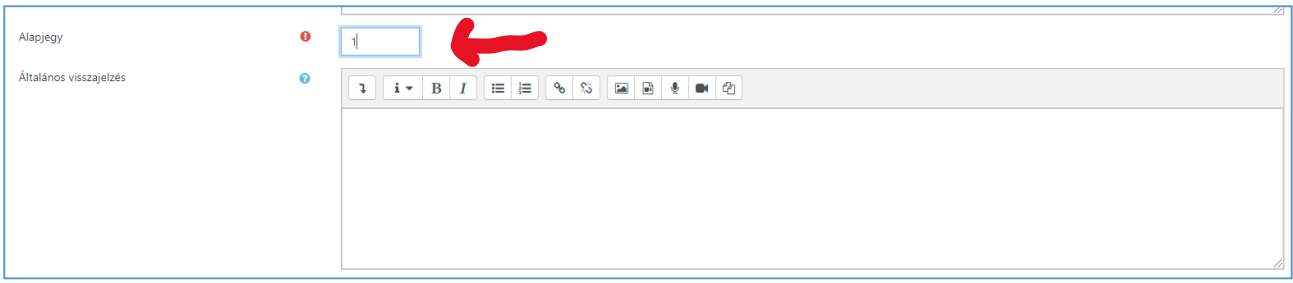

A helyes válaszok számát, a válaszlehetőségek összekeverését, a pontozás formátumát itt adhatjuk meg:

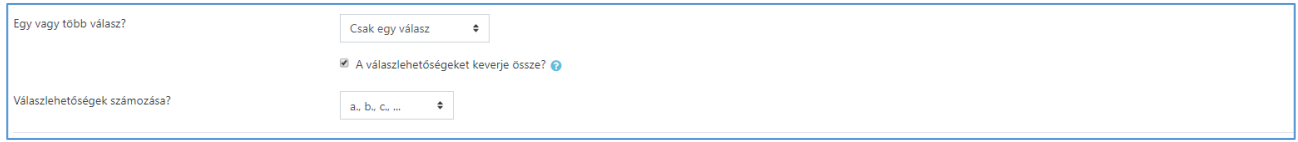

A következő ablakban a lehetséges válaszokat adhatjuk meg, a helyes vagy helytelen válasz értékét %-ban, ha több válasz is lehetséges. A helyes válaszok esetén 100%-ot kell összesen beállítanunk, helytelen válaszok esetén a diák legfeljebb 0 %-ot kaphat a levonások esetén is.

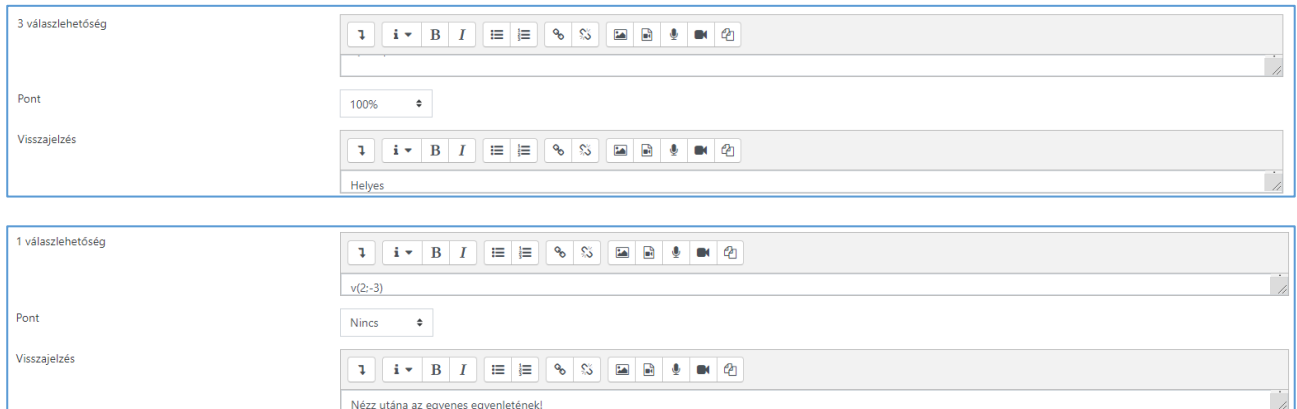

#### **Példa: Igaz – Hamis típusú kérdés**

Most is a Kérdésbank Kérdések menüpontjával kell kezdeni:

(A kurzus neve melletti fogaskerék -> tovább -> Kérdésbank -> Kérdések):

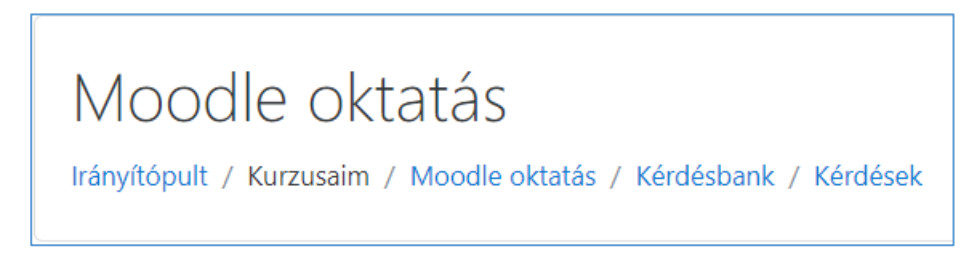

Kiválasztom a megfelelő kategóriát, ahova a kérdést szeretném tenni, majd kattintás az **Új kérdés létrehozása** gombra.

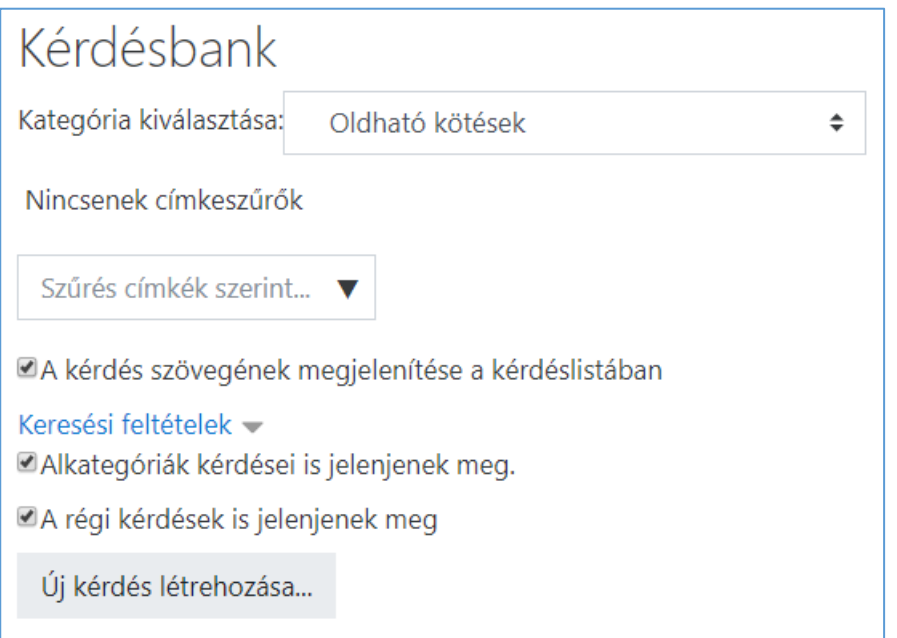

### A következő ablakban megadom a kérdés típusát:

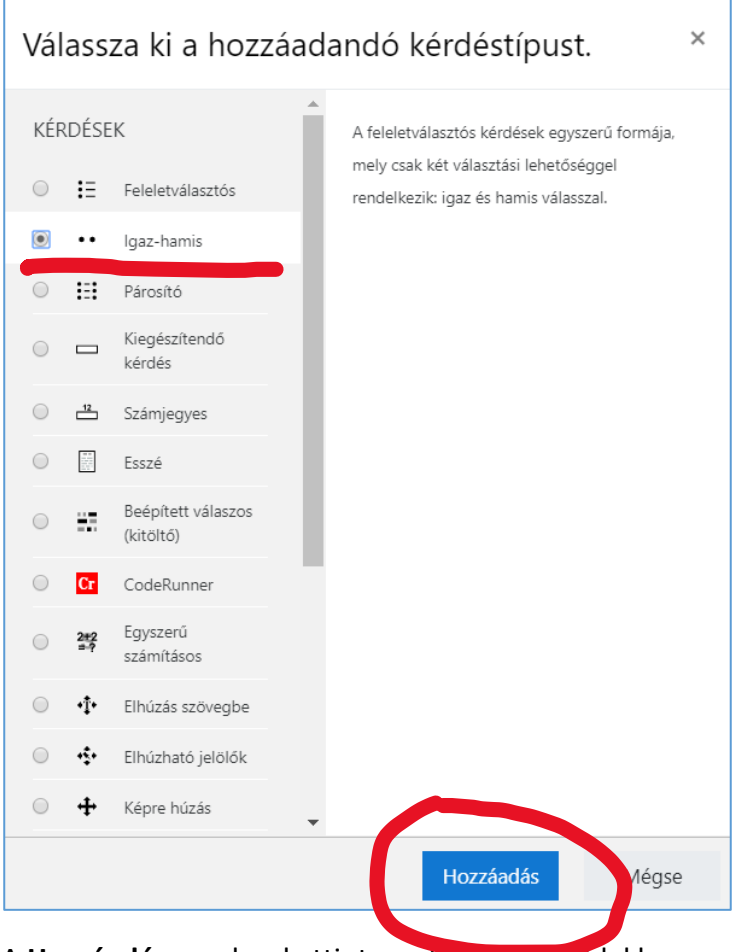

- A **Hozzáadás** gombra kattintva a következő ablakban meg kell adni a:
- Kérdés nevét
- **-** Kérdés szövegét

### - az Alapjegyet

- A helyes választ igaz vagy hamis az állításunk
- a Visszajelzéseket helyes és helytelen válasz esetén
- a Többszöri próbálkozás beállításait (lásd Help)
- esetleg Címkével is elláthatjuk a kérdést (szűrések esetén hasznos)

Mindezen paraméterek beállítása után a kérdést lementhetjük, majd a következő ablakban a kérdés sorában található nagyító ikonra kattintva (előzetes megtekintés) ki is próbálhatjuk:

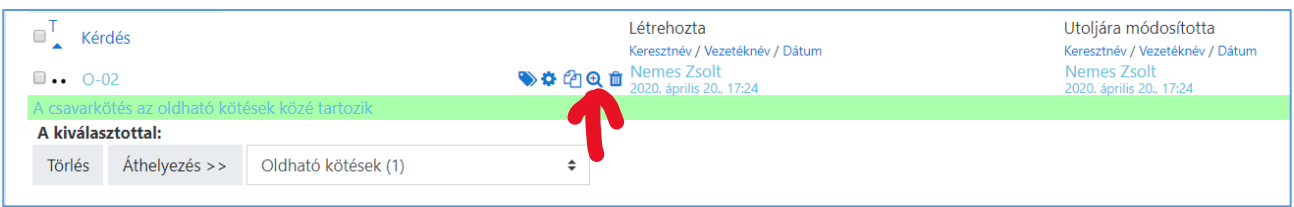

### Előzetes megtekintés ablak:

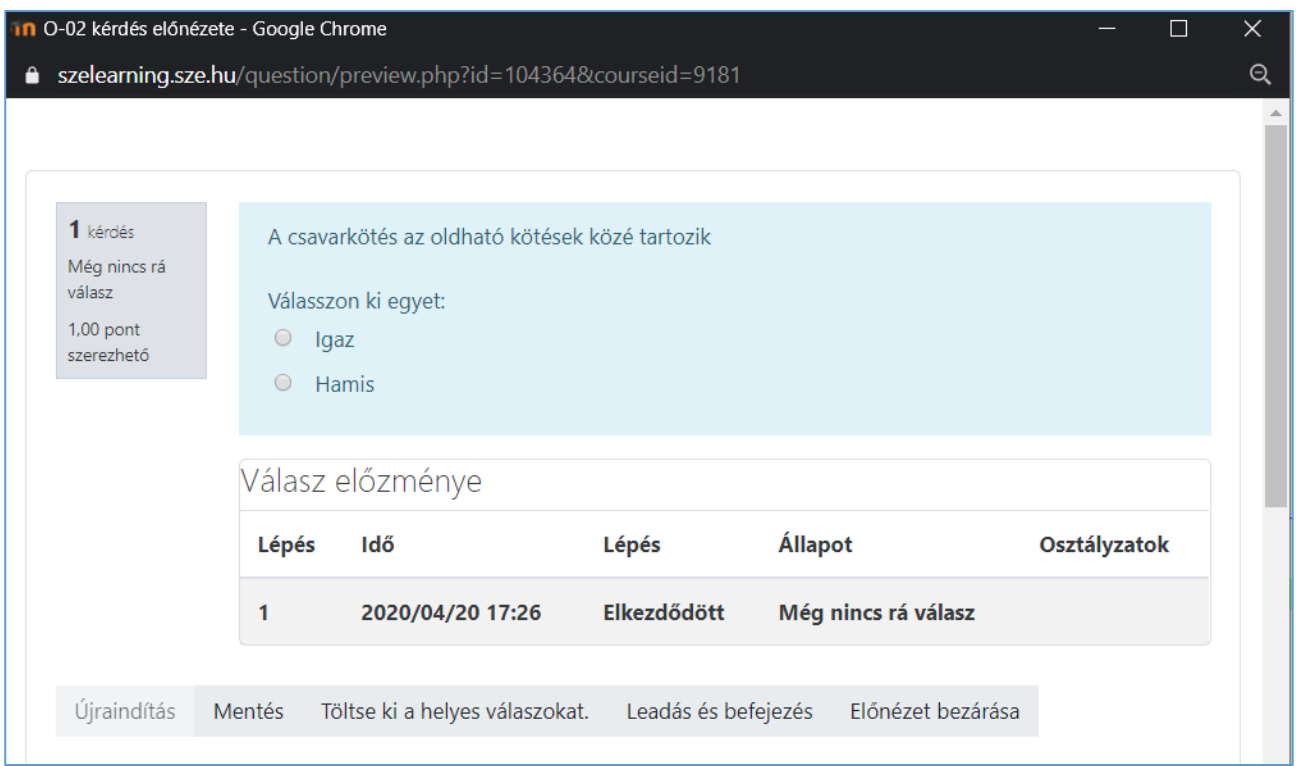

Az így elkészült kérdéseket tesztelhetjük, és utólag javíthatjuk is a teszt neve melletti kis ikonok használatával:

- fogaskerék: szerkesztés

- copy ikon: másolás (ha csak a kérdésben szereplő néhány adat változtatásával szeretnék újabbat generálni)

- nagyító ikon: a kérdés előzetes megtekintése, kipróbálása
- kuka: a kérdés törlése

Ebben az ablakban is van lehetőség a kérdések áthelyezésére másik kategóriába

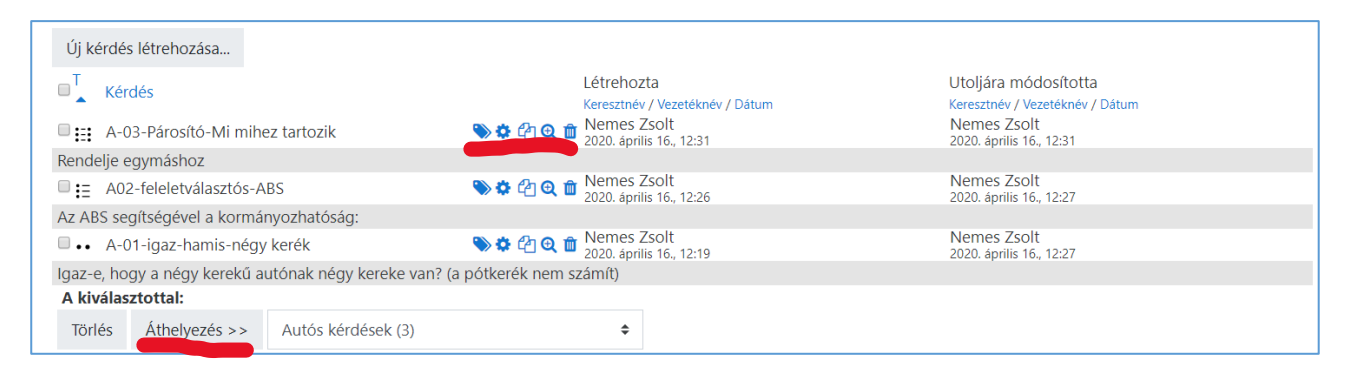

A **Párosító** típusú kérdés előzetes megtekintésének ablaka, ahol lehetőségem van a válaszadásra, ellenőrzésre (1):

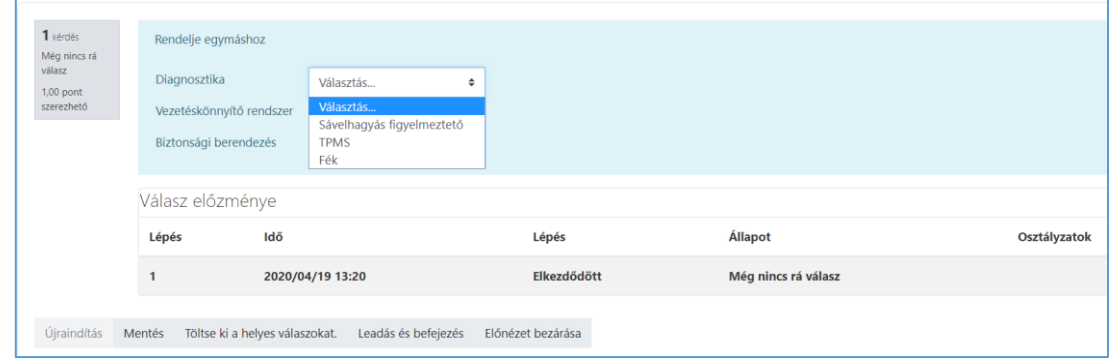

A **Párosító** típusú kérdés előzetes megtekintésének ablaka, ahol lehetőségem van a válaszadásra, ellenőrzésre (2):

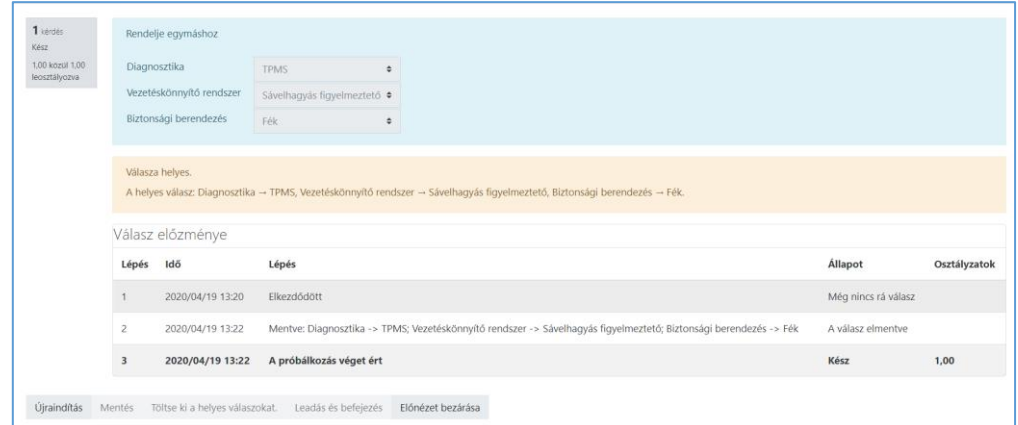

Ha elkészültünk a kategóriákkal és a kérdésekkel, akkor indulhat a **teszt összeállítása**.

(A létrehozott **feladatbankot** csak a feladatok készítője látja.) Ha ki szeretnénk adni a hallgatóknak, akkor azt a **Tevékenység vagy tananyag beszúrása**/**Tevékenységek**/**Teszt** segítségével tudjuk.

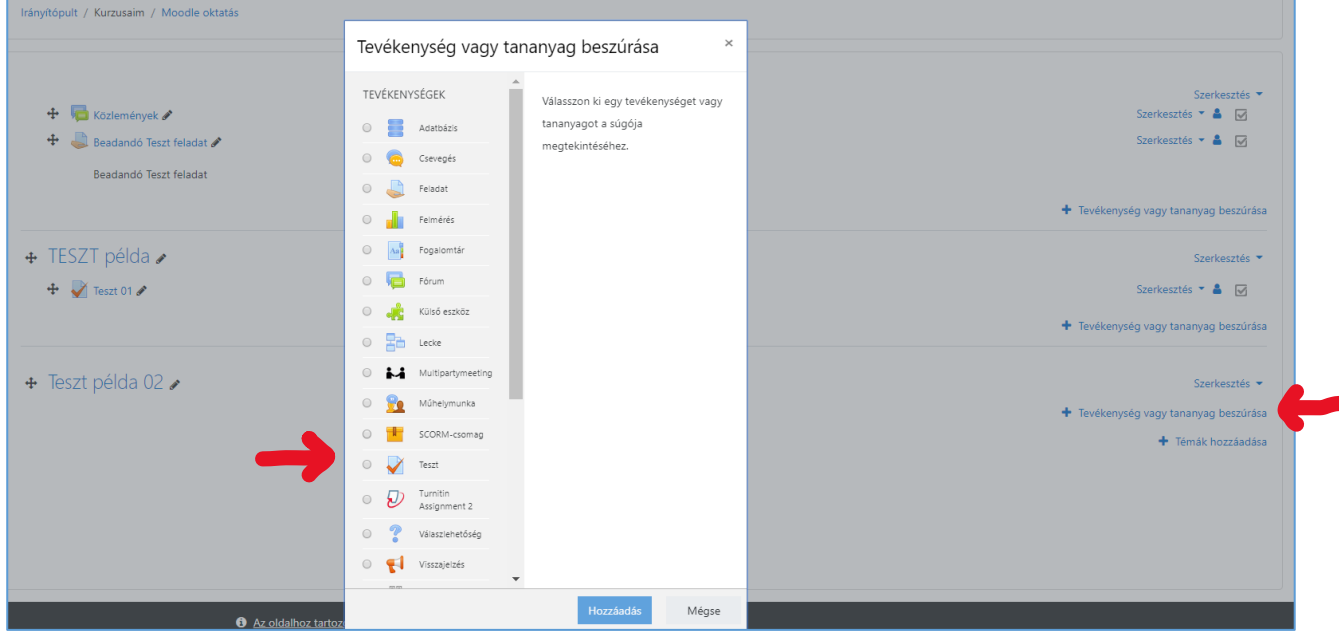

Először el kell végeznünk pár alapbeállítást.

Meghatározhatjuk, hogy a teszt mikor legyen elérhető, és ebben az időszakban mennyi idő álljon rendelkezésre a kitöltésre.

Ha szeretnénk, hogy a hallgatók folyamatosan haladjanak a tananyaggal, akkor előírhatjuk, hogy minden héten egy új tesztet kelljen kitölteniük és ne legyen lehetőségük arra, hogy a vizsgaidőszakban készítsék el egyben az összeset. Ha a tesztnek csak önellenőrző funkciója van, akkor ilyen korlátozásokat nem érdemes előírni.

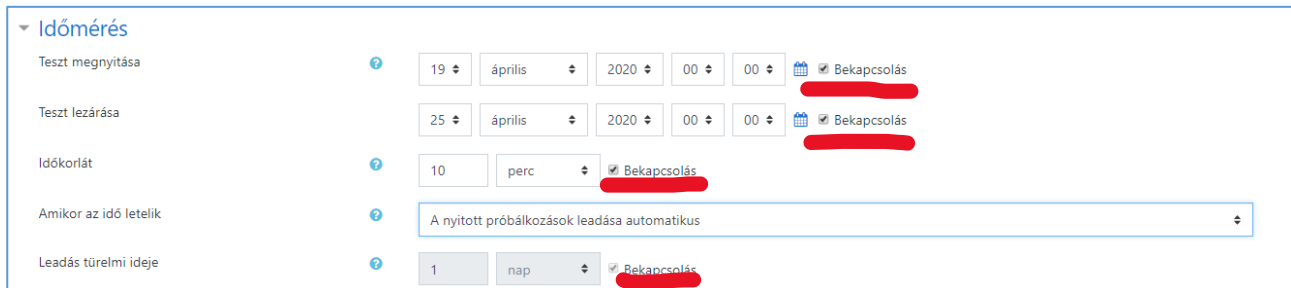

Megadhatjuk a próbálkozások számát is, illetve több próbálkozás esetén milyen módon számolja a teszt a pontokat:

Beállíthatjuk, hogy

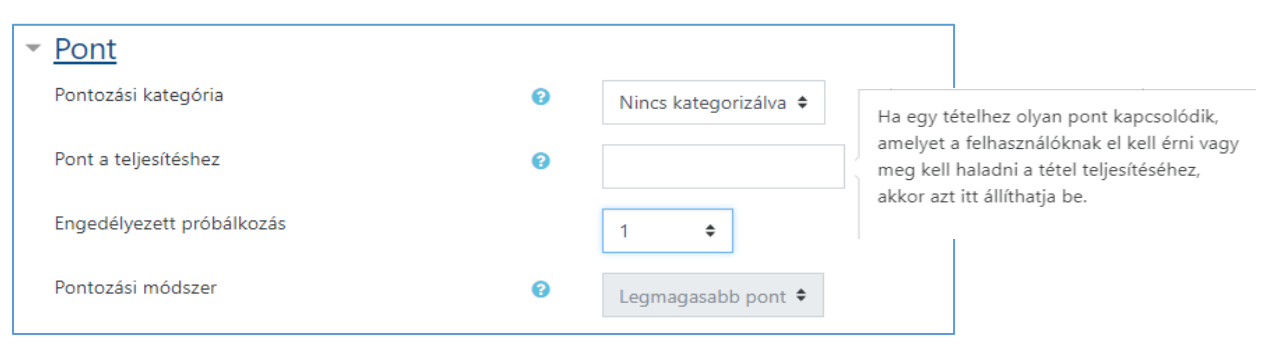

hányszor tölthessék ki a hallgatók a tesztet.

A próbálkozások alapján a pontozást is beálílthatjuk, hogy mit vegyen figyelmbe a Moodle.

Igen  $\triangleq$ 

**Nem** 

Nem  $\triangleq$ 

Halasztott visszajelzés

Lehetőségek:

- Legmagasabb pont
- Átlagpont
- Első próbálkozás
- Utolsó próbálkozás

Kérdés viselkedése

Kérdéseken belüli összekeverés

A kérdések viselkedése

engedélyezése

épül

Próbálkozás során ismétlés

Minden próbálkozás az előzőre

A kérdések viselkedését is beállíthatjuk:

Az opció bekapcsolása esetén az egyes kérdések részei véletlenszerűen összekeverednek, ha egy tanuló a teszttel próbálkozik, feltéve, hogy az opció a kérdések beállításában is be van kapcsolva.

Ennek az a célja, hogy kissé megnehezítse azt, hogy a tanulók egymástól átmásoljanak megoldásokat.

Az opció csak a több részből felépülő kérdések, például a feleletválasztós és a párosító kérdések esetén használható. Feleletválasztós kérdések esetén a válaszok sorrendje csak akkor keveredik össze, ha ez az opció "Igen"-re van állítva. Párosító kérdéseknél a válaszok mindig összekeverednek. Ez a beállítás a kérdésválasz párok sorrendjének a felcserélését is érinti.

Megadható, hogy a visszajelzések mikor jelenjenek meg:

Ω

Θ

 $\overline{1}$   $\Omega$ 

 $\frac{1}{2}$ 

Ugyanakkor a beállítás nem érinti a véletlenszerű kérdések használatát.

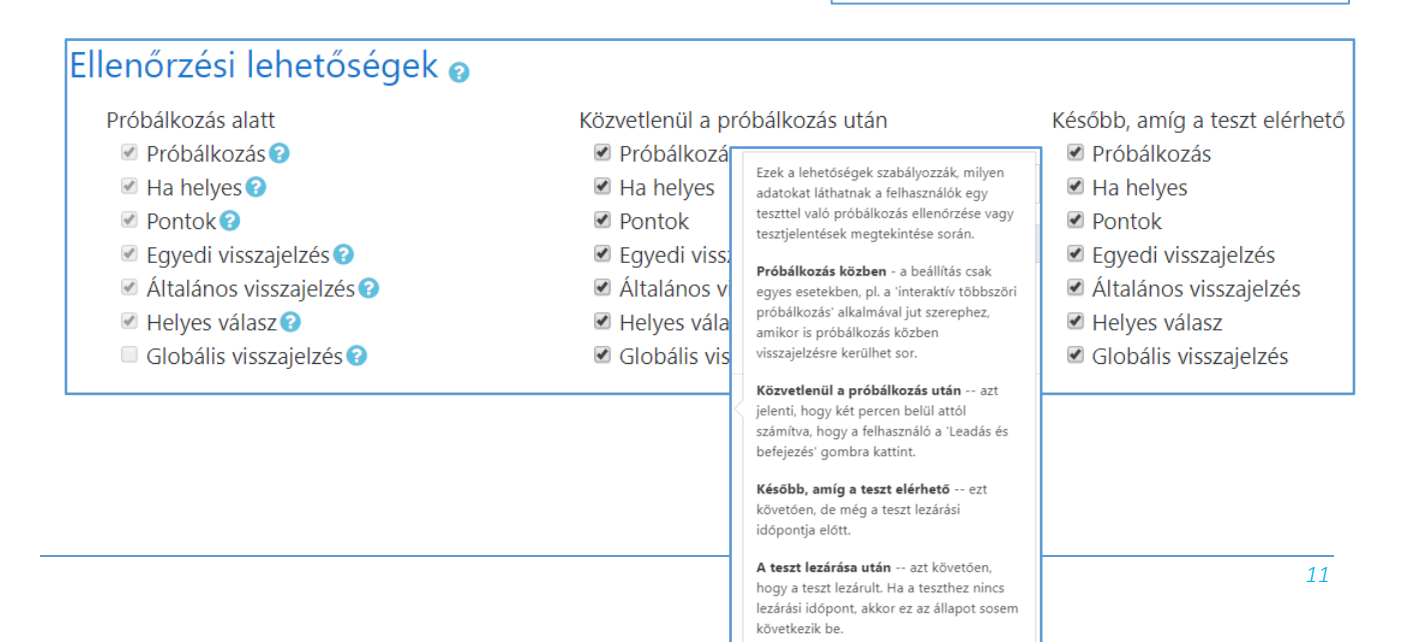

Ha elkészítettünk a tesztet, akkor a teszt nevére kattintva tudjuk a meglévő kérdéseinket hozzárendelni, illetve ekkor is van lehetőség újabb kérdések előállítására.

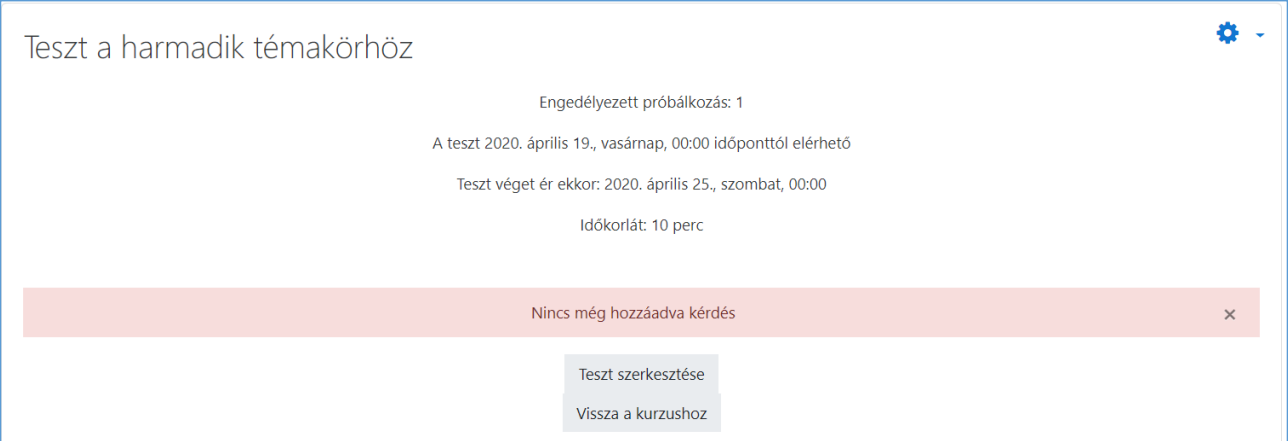

A teszt szerkesztése gombra kattintva a következő ablak jön elő, ahol a kérdéseket hozzá tudjuk adni, illetve az elérhető maximális pontszámot is meg tudjuk adni.

A hozzáadásnál itt is készíthetünk új kérdéseket vagy kiválaszthatjuk a kérdéseinket a feladatbankból.

A kérdések összekeverésével azt tudjuk beállítani, hogy az egyes kérdések ne fix, hanem véletlenszerű sorrendben legyenek. Tehát nem csak a válaszlehetőségeket, hanem a kérdéseket is össze lehet keverni.

A kérdésbankban beállított pontszám valójában nem pont, hanem súly. Itt a teszt kialakításánál a maximális pont beírásával lehet kialakítani a pontozást. A rendszer automatikusan szétosztja a maximum pontot az egyes feladatok között a súlyoknak megfelelően. Például, ha van egy 1 pontos és egy 2 pontos feladatunk és a maximális pontszámot 9-re állítjuk, akkor az 1 pontos feladat 3 pontot, a 2 pontos pedig 6 pontot fog érni.

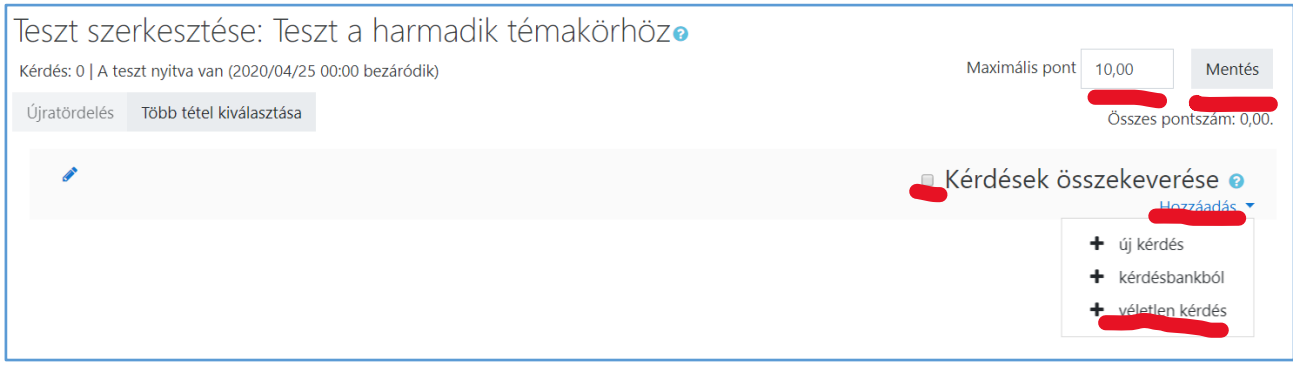

A **véletlen kérdés**-t választva lehetőségünk lesz a különböző kategóriákból választani, és megadható, hogy egy-egy kategóriából hány kérdés kerüljön bele a **teszt**-be.

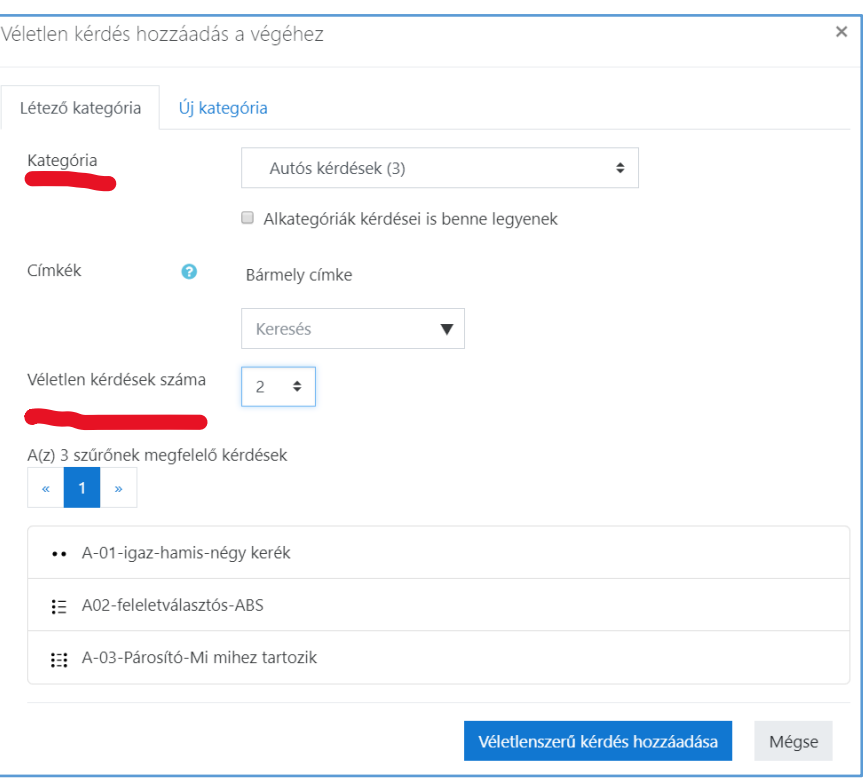

## Újabb témakörből, kategóriából származó kérdéshez megint a hozzáadás gombot kell választani.

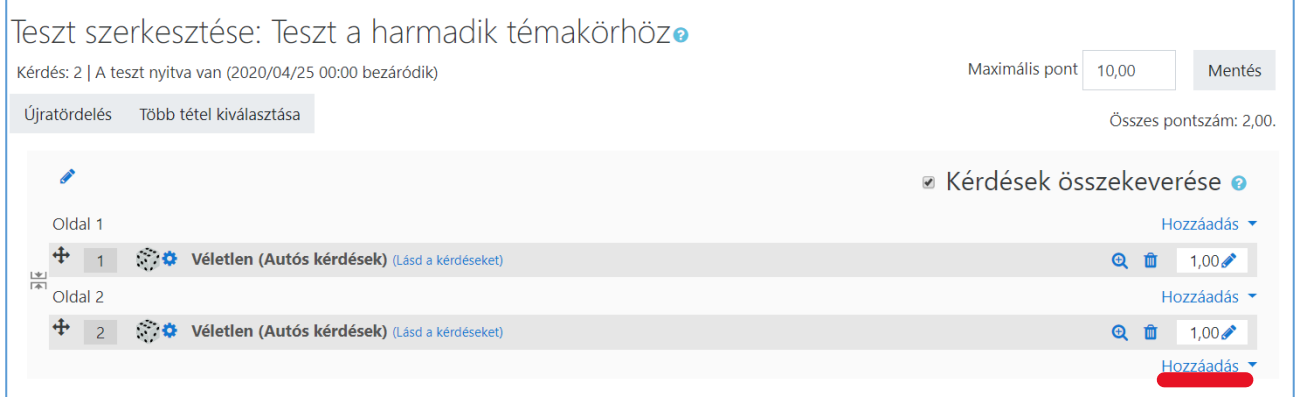

# Ha a megfelelő mennyiségű kérdést összeállítottuk, akkor a mentés gombra kattintva zárhatjuk le a szerkesztést.

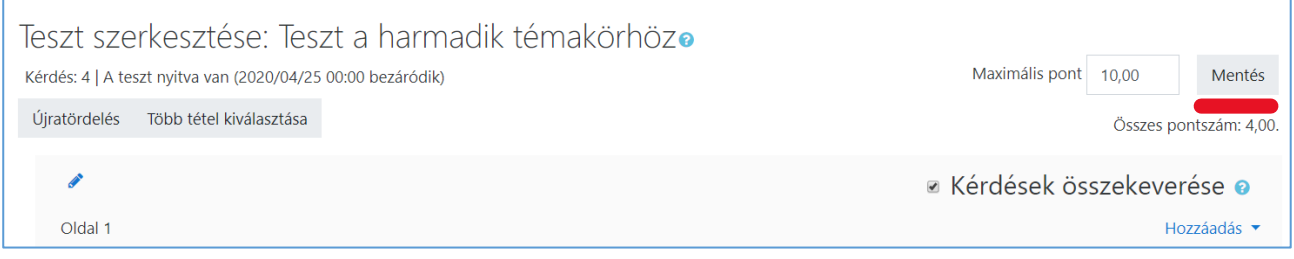

Amennyiben szeretnénk megtekinteni a tesztet, akkor a **Teszt előzetes megtekintése most** gombra kell kattintani, amennyiben pedig ismét szerkeszteni szeretnénk, akkor a fogaskerék -> **Teszt szerkesztése** menüt kell választani.

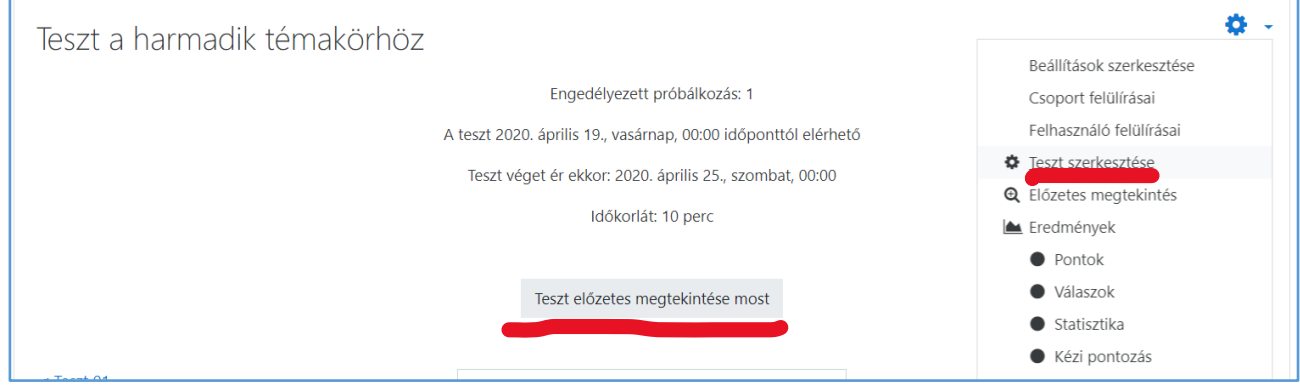

Ha a teszt készen van, a hallgatók pedig elkezdték kitölteni, akkor erről, az eredményekről, a tesztünk megnyitása után a fogaskerék -> Eredmények menüpontban kapunk tájékoztatást.

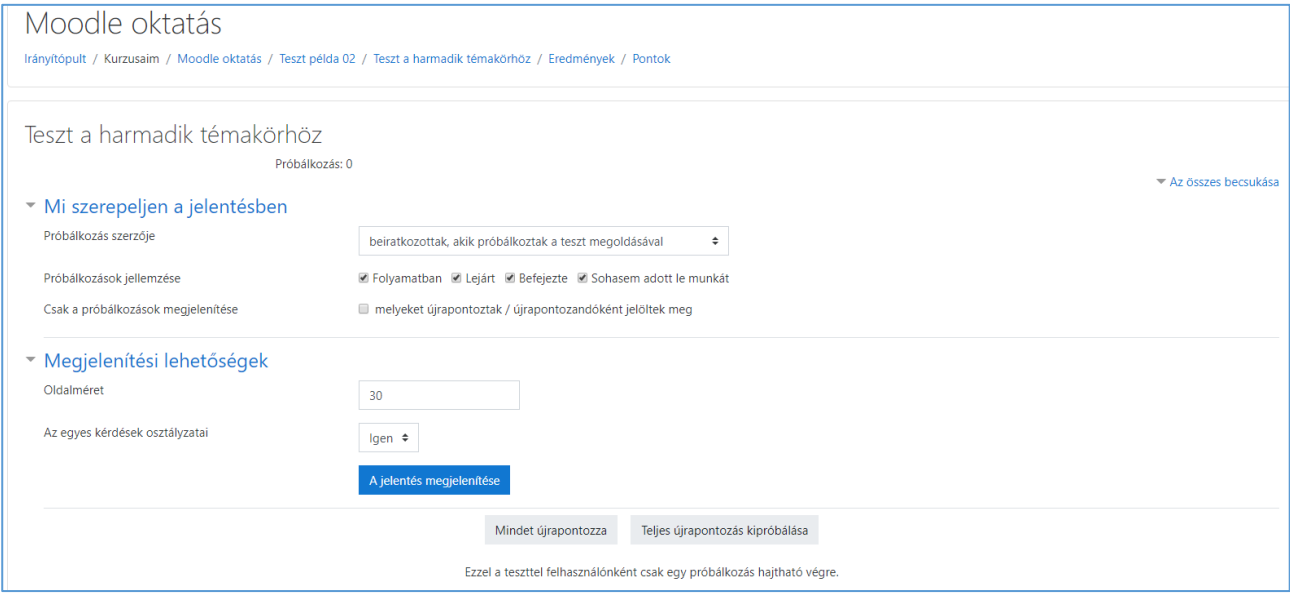